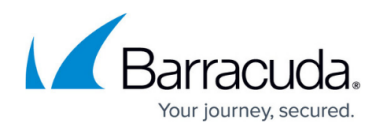

# **How to Deploy Firewall Insights on PROXMOX**

#### <https://campus.barracuda.com/doc/85494165/>

Barracuda Firewall Insights is also available for the Linux open-source hypervisor PROXMOX, which supports full virtualization and kernel-based (KVM), virtual machines. Before deploying the Barracuda Firewall Insights unit, verify that the host system meets the minimum storage requirements, and review the resource recommendations for the production system. Follow the step-by-step guide below to deploy Firewall Insights on PROXMOX.

## **Before You Begin**

- For information on the sizing of your CPU, disk, and memory, see [Deployment](http://campus.barracuda.com/doc/85492018/).
- Download the virtual disk image (\*.tar.gz) of Firewall Insights from the [Barracuda Download](https://www.barracuda.com/download/products/firewall-insights) [Portal](https://www.barracuda.com/download/products/firewall-insights).

If you are using Google Chrome and encounter timeout or checksum issues while downloading the image, try Mozilla Firefox instead.

### **Step 1. Create a New Virtual Machine on PROXMOX**

- 1. Log into your PROXMOX Hypervisor.
- 2. Click **Create VM**.
- 3. Name your device and click **Next**.
- 4. Select **Do not use any media** in the **OS** tab and continue with **Next**.
- 5. Select the desired size of your disk (at least 2 TB) in the **Hard Disk** tab. Size your virtual machine according to the recommendations found here: [Deployment](http://campus.barracuda.com/doc/85492018/).
- 6. Chose **Raw disk image (raw)** as Format and continue with **Next**.
- 7. Configure the **CPU** settings and choose at least 8 cores. Continue with **Next**.
- 8. Configure the **Memory** by selecting at least 32 GB and continue with **Next**.
- 9. Select **No network device** in **Network** tab and continue with **Next**.
- 10. Check your settings and click **Finish**.

### **Step 2. Copy the Image in the Folder on PROXMOX**

- 1. Go to your virtual Firewall Insights machine and select **Hardware**.
- 2. Write down the name of your virtual disk, e.g., **vm-100-disk-0.raw**.

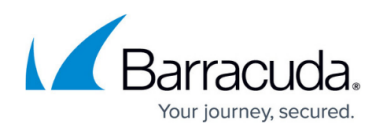

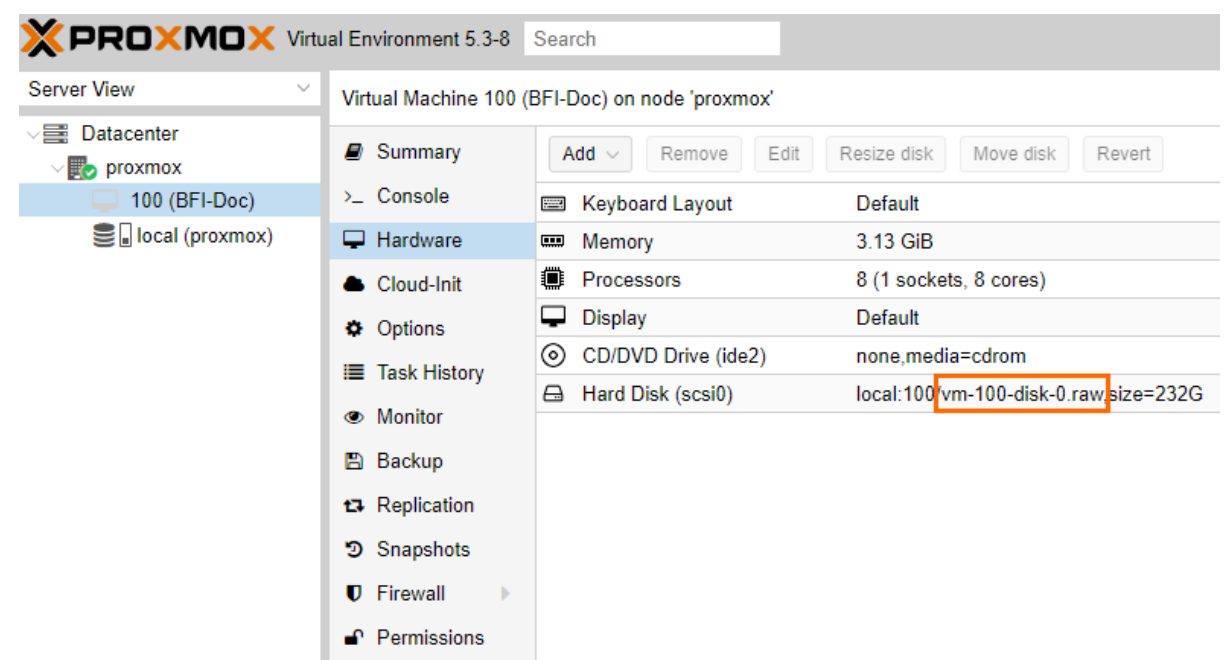

3. Find out where on PROXMOX the disk images are saved by going to **Datacenter > Storage.**<br> **WEDDAXMOX** Virtual Environment 53.8 Search

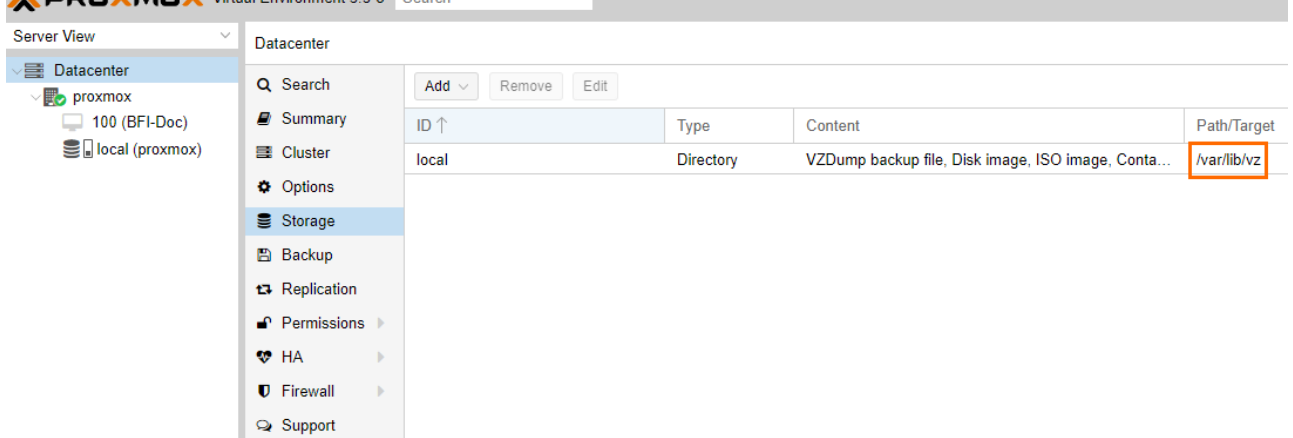

- 4. Connect to your PROXMOX via SSH.
- 5. Navigate to the path where the disk images are stored, e.g., /var/lib/vz cd /var/lib/vz
- 6. Search for the file name of the disk you wrote down in Step 2.

```
find . -name vm-100-disk-0.raw
```
- 7. Go to that directory.
- 8. Copy the image from Barracuda to the directory.
- 9. Unpack the retrieved image.

tar -zxvf <image name>

```
ot@proxmox:/var/lib/vz/images/100# tar -zxvf BarracudaFirewallInsights-p4-vm4.4.7-fw1.0.0.101-2019
0411-raw.tar.gz<br>0411-raw.tar.gz<br>BarracudaFirewallInsights-20190411-10019.dsk
root@proxmox:/var/lib/vz/images/100#
```
10. Dump the unpacked disk from the image into the disk created by PROXMOX.

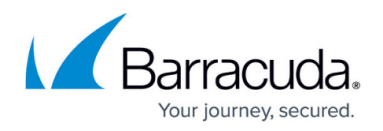

dd if=<disk retrieved from Barracuda> of=<Disk created by PROXMOX>

t@proxmox:/var/lib/vz/images/100# dd if=BarracudaFirewallInsights-20190411-10019.dsk of=vm-100-disk-0.raw 209715200+0 records in<br>209715200+0 records in<br>309715200+0 records out<br>107374182400 bytes (107 GB, 100 GiB) copied, 560.817 s, 191 MB/s<br>root@proxmox:/var/lib/vz/images/100#

11. Continue with Next Step.

#### **Next Step**

After deploying the Firewall Insights device, continue with [How to Configure Network Settings and](http://campus.barracuda.com/doc/86543883/) [Licensing on First Boot](http://campus.barracuda.com/doc/86543883/) and [Getting Started.](http://campus.barracuda.com/doc/84968123/)

## Barracuda Firewall Insights

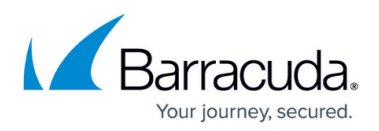

### **Figures**

- 1. disk name.png
- 2. proxmox\_disk\_path.png
- 3. unzip.png
- 4. dd\_command.png

© Barracuda Networks Inc., 2022 The information contained within this document is confidential and proprietary to Barracuda Networks Inc. No portion of this document may be copied, distributed, publicized or used for other than internal documentary purposes without the written consent of an official representative of Barracuda Networks Inc. All specifications are subject to change without notice. Barracuda Networks Inc. assumes no responsibility for any inaccuracies in this document. Barracuda Networks Inc. reserves the right to change, modify, transfer, or otherwise revise this publication without notice.